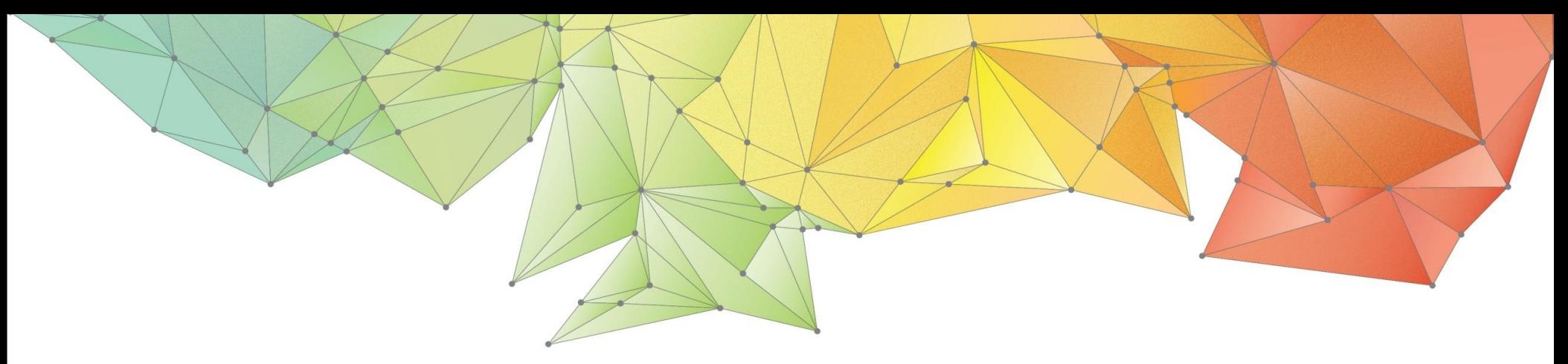

# Release Notes

Release Date: September 2021

Product Version: GTSNX 2021(v1.1)

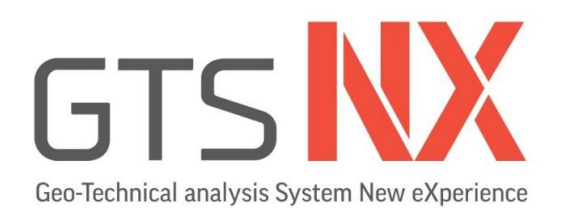

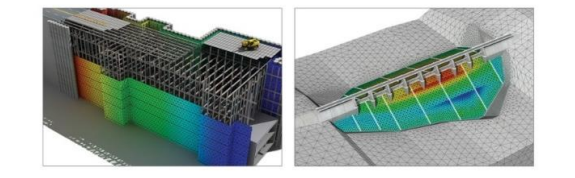

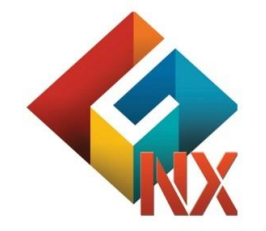

Integrated Solver Optimized for the next generation 64-bit platform **Finite Element Solutions for Geotechnical Engineering**

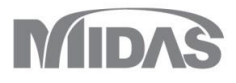

## **Enhancements**

### **1. Analysis**

- **1.1 Pre-Overburden Pressure on Advanced Soil Model**
- **1.2 GHE(General Hyperbolic Equation)-S Constitutive Model**
- **1.3 NorSand Constitutive Model**
- **1.4 Improvement of Soil Test**
- **1.5 Slope Stability during Consolidation Analysis**
- **1.6 Slope Stability during Stress-Nonlinear Time History**
- **1.7 Arbitrary Load**

### **2. Pre/Post Processing**

- **2.1 Generate Report MODS**
- **2.2 Improvement of Unsaturated Property and Export to Excel**
- **2.3 Points on Edge**
- **2.4 Cutting Mesh Set with Random Faces**
- **2.5 Improvement of 3D PDF**
- **2.6 Partial Factor at Work-Tree MODS**
- **2.7 Sheet-Pile Property**

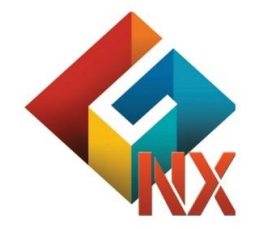

Integrated Solver Optimized for the next generation 64-bit platform **Finite Element Solutions for Geotechnical Engineering**

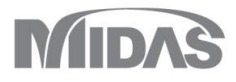

### **1. Analysis**

#### **1.1 Pre-Overburden Pressure at Advanced Soil Model**

■ POP is applied on Modified Mohr-Coulomb, Hardening Soil, Soft Soil(Creep), Modified Cam Clay, User can define the initial stress state using Pre-Overburden Pressure(POP) instead of assigning Over-Consolidation Ratio(OCR).

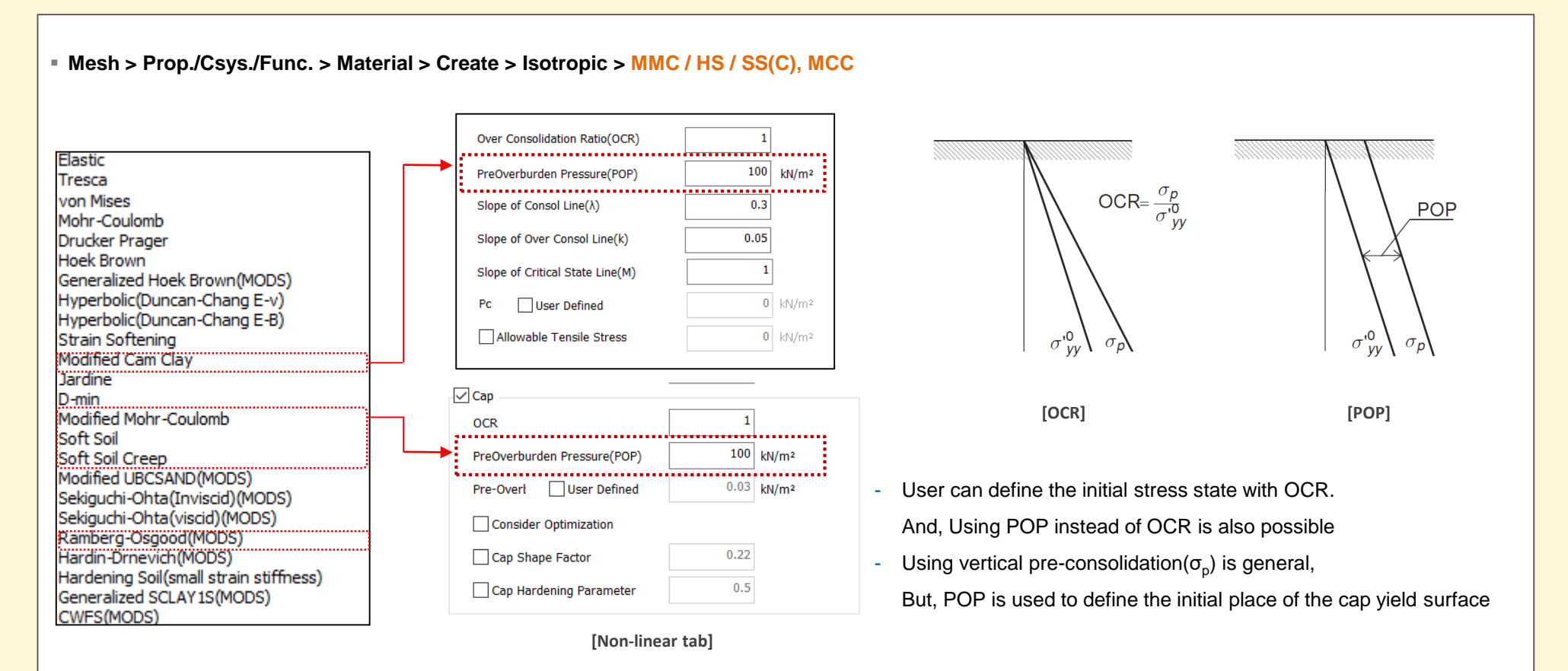

### **1. Analysis**

#### **1.2 GHE(General Hyperbolic Equation)-S Constitutive Model**

- **This is for Japanese Railway Dynamic non-linear constitutive model. Unbounded curve is suggested from Tatsuoka and Shibuya1) using GHE(General Hyperbolic Equation) model.** And, History law is a model which is satisfied with **G/G**<sub>0</sub>~γ relationship and h~γ relationship after developing the Massing law.
- **E** After inputting experiment data of G/G<sub>0</sub>~γ and h~γ relationship, parameters for the defining material will be calculated automatically.

#### ▪ **Mesh > Prop./Csys./Func. > Material > Create > Isotropic > GHE-S**

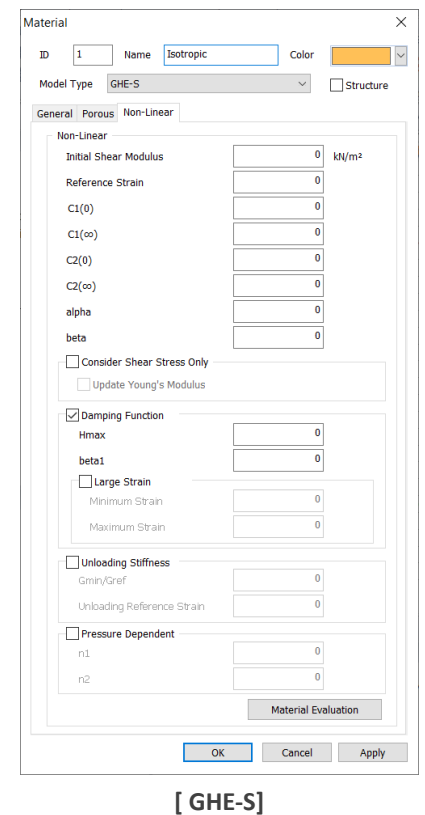

**■ Unbounded Curve :** GHE(General Hyperbolic Equation) model has  $C_1(0), C_2(0), C_1(\infty), C_2(\infty), \alpha, \beta$ , these 6 material constant. However, if  $x = 0$ ,  $dy/dx = 1$  and if  $x = \infty$ ,  $dy/dx = 0$ , with these two formulas,  $C_1(0) =$  $1, C_2(\infty) = 1$  is defined. Finally, there are 4 material constants left. And, these 4 constants are calculated from the repetitive loading test's  $G/G_0 \sim \gamma$  relationship.

$$
y = \frac{x}{\frac{1}{C_1(x)} + \frac{x}{C_2(x)}} \quad x : \gamma/\gamma_r, \qquad \gamma_r : \text{Reference Shear Modulus} \quad C_1(x) = \frac{C_1(0) + C_1(\infty)}{2} + \frac{C_1(0) - C_1(\infty)}{2} \cos\left(\frac{\pi}{\alpha/x + 1}\right)
$$

$$
C_2(x) = \frac{C_2(0) + C_2(\infty)}{2} + \frac{C_2(0) - C_2(\infty)}{2} \cos\left(\frac{\pi}{\beta/x + 1}\right)
$$

▪ **History Rules :** The Massing law states that at some point on an unbounded curve, the subsequent history is that the unbounded curve is magnified by a factor of . The GHE-S model uses a method of drawing a hysteresis curve of the S-shape using the constant function equation(6.11.3) from the point of contraction of the usual massing law to the point of symmetry. β

$$
\lambda(\gamma) = \left(\frac{2-\lambda_{\min}}{\gamma_a^2}\right)\gamma^2 + \lambda_{\min}
$$

 $y_a$ : Shear Modulus when unloading

$$
\gamma_a < \gamma_{\min} \qquad \qquad h = h_{\max} \left( 1 - \frac{G}{G_r} \right)^{\beta}
$$
\n
$$
\gamma_{\min} \le \gamma_a \le \gamma_{\max} \qquad h = h_{\max} \left( 1 - \frac{G}{G_r} \right)^{\beta} \left( 1 - \frac{\gamma_a - \gamma_{\min}}{\gamma_{\max} - \gamma_{\min}} \right)
$$
\n
$$
\gamma_a > \gamma_{\max} \qquad \qquad h = 0
$$

**1) 室野剛隆:**強**震時の非線形動的相互作用を考慮した杭基礎の耐震設計法に**関**する**研**究,** 鉄**道**総研**報告,1999**

### **1. Analysis**

#### **1.2 GHE(General Hyperbolic Equation)-S Constitutive Model**

- **This is for Japanese Railway Dynamic non-linear constitutive model. Unbounded curve is suggested from Tatsuoka and Shibuya1) using GHE(General Hyperbolic Equation) model.** And, History law is a model which is satisfied with **G/G**<sub>0</sub>~γ relationship and h~γ relationship after developing the Massing law.
- **EXPLOM 1.4** After inputting experiment data of  $G/G_0 \sim \gamma$  and  $h \sim \gamma$  relationship, parameters for the defining material will be calculated automatically.

#### ▪ **Mesh > Prop./Csys./Func. > Material > Create > Isotropic > GHE-S**

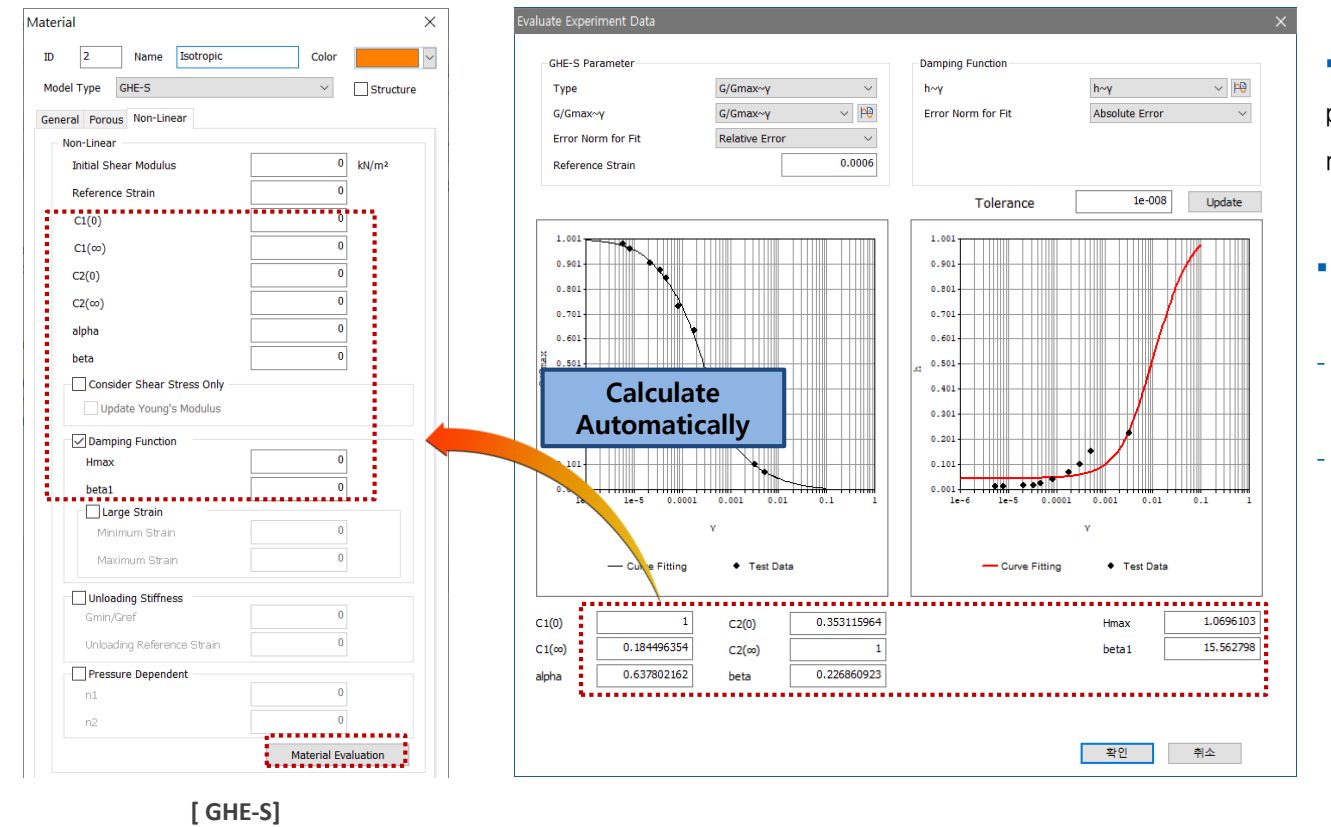

▪ **Type :** Select the Type for evaluating the parameters between original data and normalized data from  $G/G_{max} \sim \gamma$  test

#### ▪ **Error Criteria for consistency :**

Select the error criteria for estimating the data.

Relative Frror:

(True Value-Approximate Value)/True Value

- Absolute Error : True Value-Approximate Value

 $\mathcal{E}$  G/G<sub>max</sub>~ $\gamma$  and Normalization is recommended using **Relative Error**, h~ $\gamma$  is recommended using **Absolute Error**

#### **1) 室野剛隆:**強**震時の非線形動的相互作用を考慮した杭基礎の耐震設計法に**関**する**研**究,** 鉄**道**総研**報告,1999**

### **1. Analysis**

#### **1.3 NorSand Constitutive Model**

- . NorSand constitutive model is a critical state model was originated from the sand behavior in tailing dam previously. But, the model is widely applicable to t **he ground from clay silt to sand.**
- . Nor Sand requires relatively few soil properties that can be collected from regular laboratory and in-situ tests so that users can get results easily.
- The consideration of a state parameter which is the difference between the current void ratio and the void ratio of its critical state is the prime advantage.
- **Mesh > Prop./Csys./Func. > Material > Create > Isotropic > NorSand**
	- **Non-linear Elasticity :** The Shear modulus of NorSand is non-linear elasticity like the below formula. And It is using power-low

$$
G_t = G_{ref} \left(\frac{p}{p_{ref}}\right)^m
$$

• Critical State : state parameters( $\psi$ ) is defined with actual void ratio and critical void ratio, state parameters tend to be '0' when it is close to the critical state line(CSL)

$$
\psi = e-e_c
$$

▪ **Dilational Stress :** NorSand follows the associated flow rule, Dilational Stress is defined with the formula below

$$
D_p = \frac{\dot{\varepsilon}_p^{\nu}}{\dot{\varepsilon}_p^q} = M_i - \eta
$$

▪ **Failure Envelope :** The Failure Envelope of NorSand is similar to Cam-Clay's bullet shape. And, the formula and the graph are like below

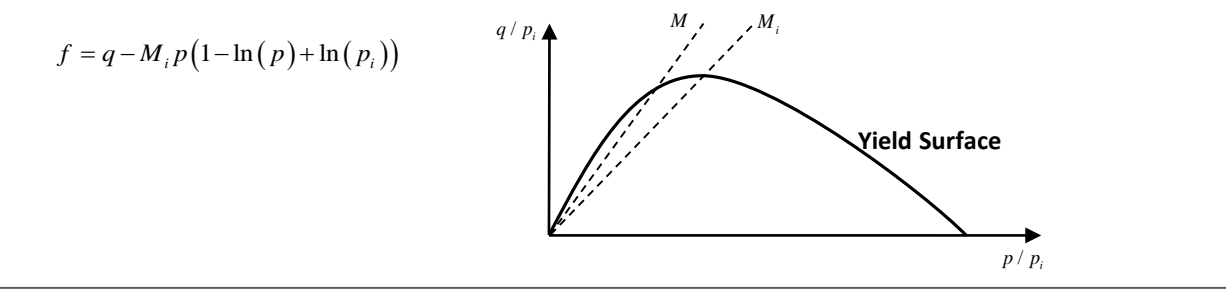

### **1. Analysis**

#### **1.3 NorSand Constitutive Model**

#### ▪ **Mesh > Prop./Csys./Func. > Material > Create > Isotropic > NorSand**

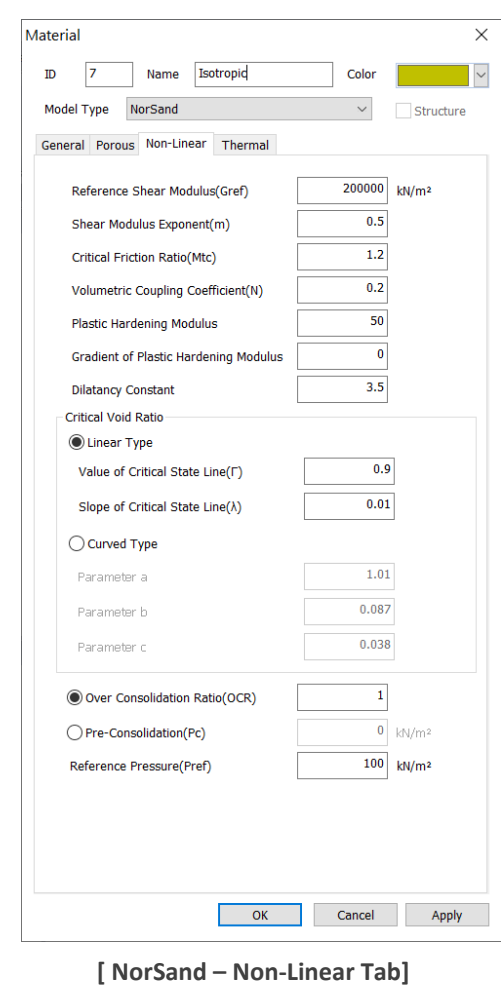

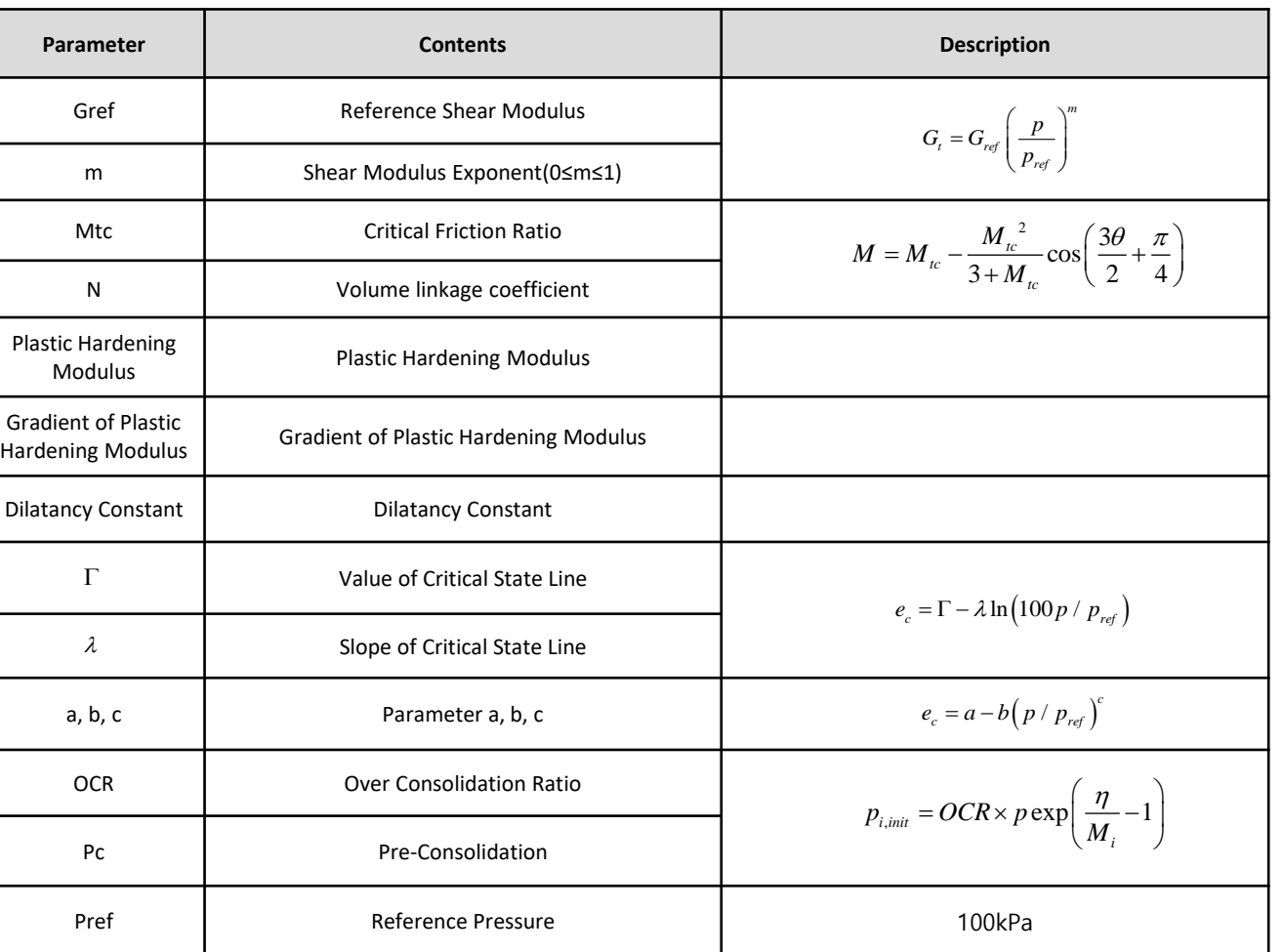

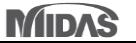

### **1. Analysis**

#### **1.4 Improvement of Soil Test**

- For more convenience, User Interface is developed. One of them is preventing overlapped windows when the user conducts a soil test so that the user can **add/edit/delete in one work tree.**
- **E** Additionally, Drawing Mohr-Circle is developed.

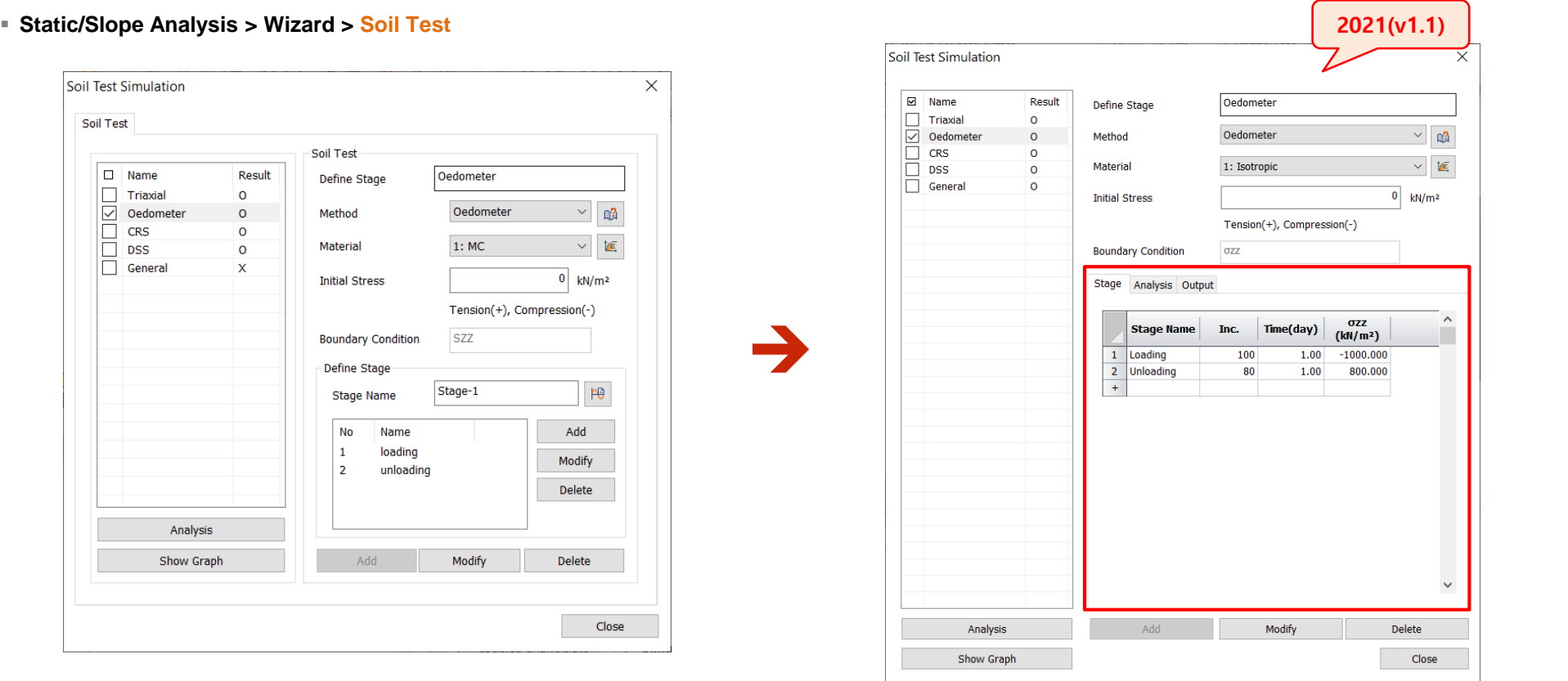

**[ Development of Defining of Construction Stage]**

### **1. Analysis**

#### **1.4 Improvement of Soil Test**

- **For more convenience, User Interface is developed. One of them is preventing overlapped windows when the user conducts a soil test so that the user can add/edit/delete in one work tree.**
- Additionally, Drawing Mohr-Circle is developed.

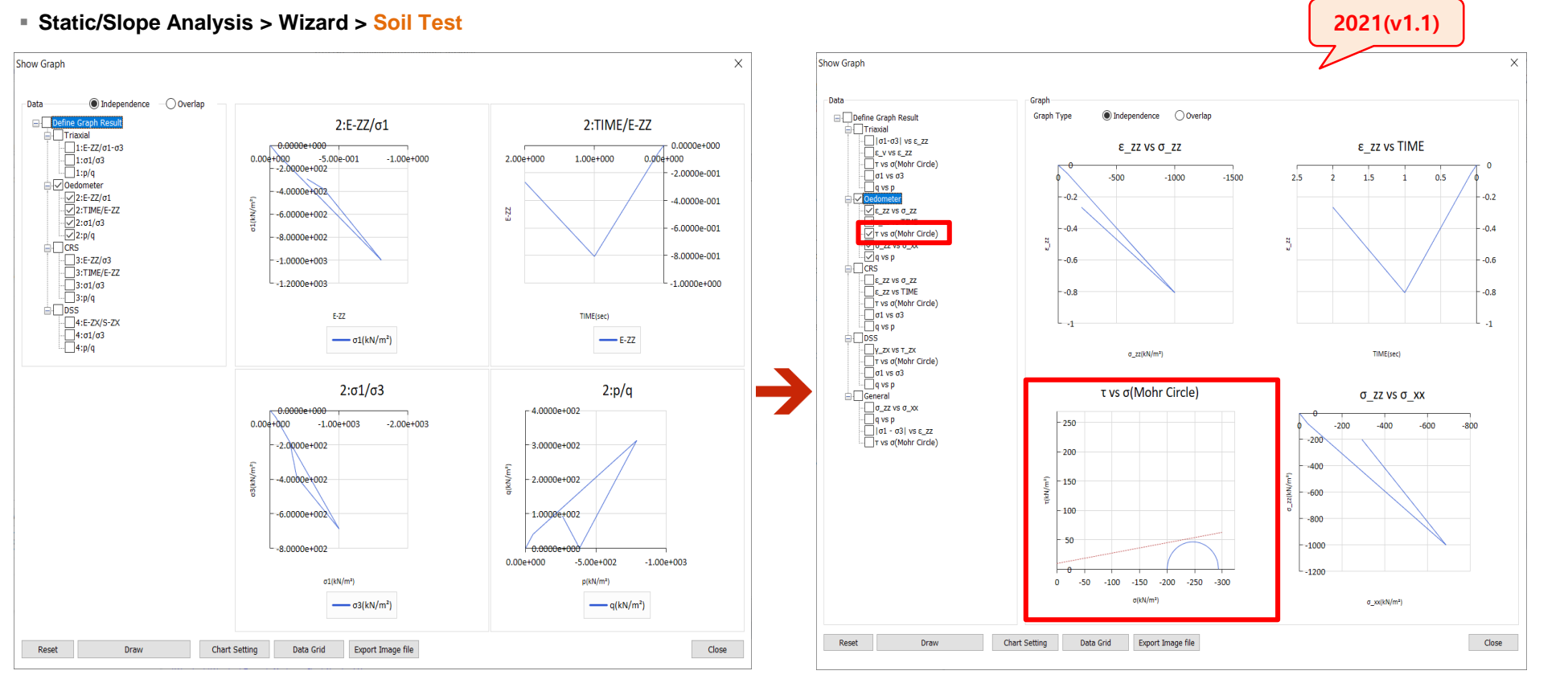

**[ Development of Drawing Graph and Mohr-Circle]**

#### **1. Analysis**

#### **1.5 Slope Stability during Consolidation Analysis**

- **During Consolidation Analysis,** the user can tick **the Slope Stability Analysis(SRM) in Define Construction Stage.**
- **When the user ticks Slope Stability Analysis(SRM),** Slope Stability Analysis is being conducted with the last time step's ground stress state and a separated result will be displayed.
- **Seepage/Consolidation Analysis > Stage Set > Consolidation > Define Construction Stage > Slope Stability(SRM)**

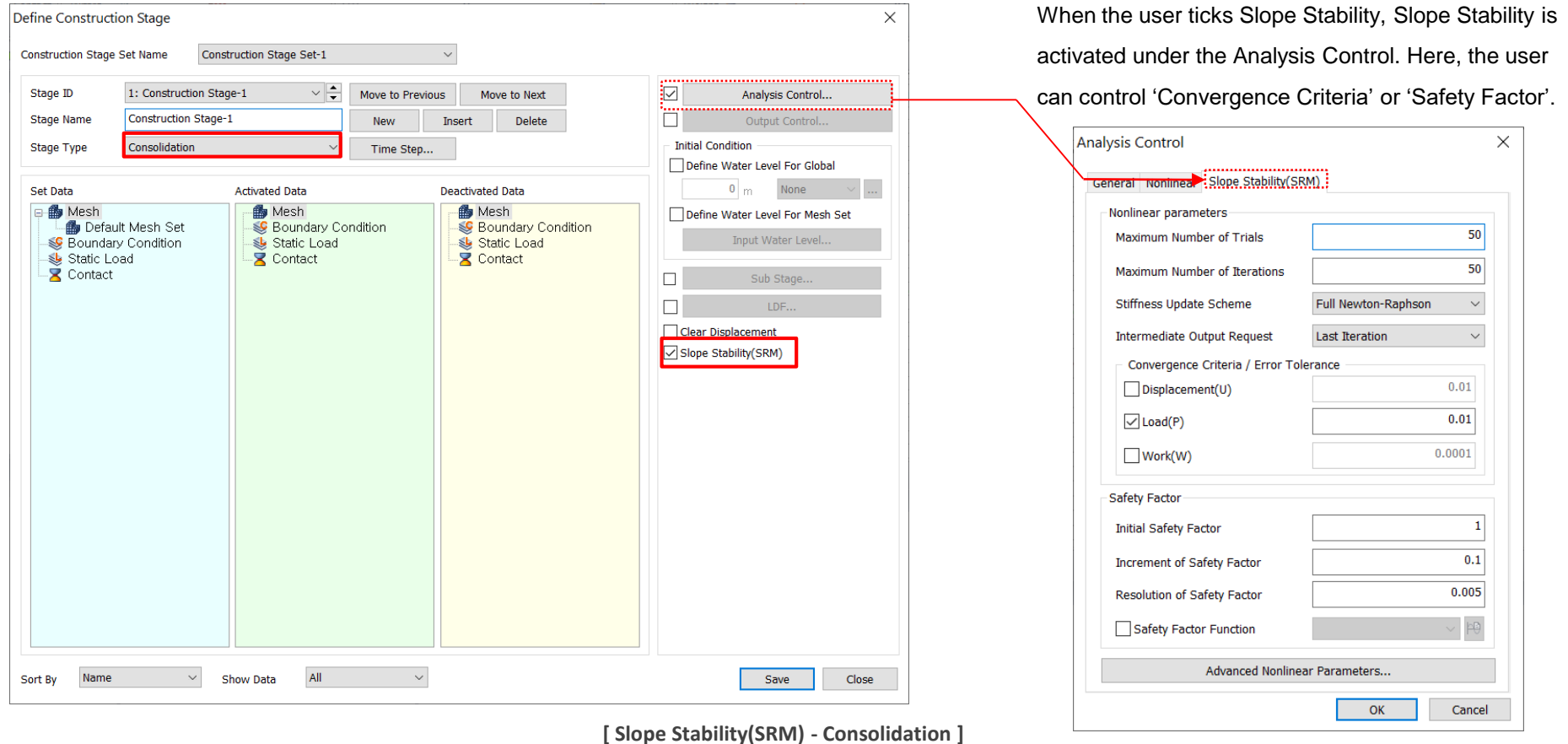

#### **1. Analysis**

#### **1.6 Slope Stability during Stress-Nonlinear Time History**

- **During Stress-Stress-Nonlinear Time History Analysis,** the user can tick **the Slope Stability Analysis(SRM) in Define Construction Stage.**
- **When the user ticks Slope Stability Analysis(SRM),** Slope Stability Analysis will be conducted with the time step from 'Analysis Control' > 'Define Time' and a separated result will be displayed.

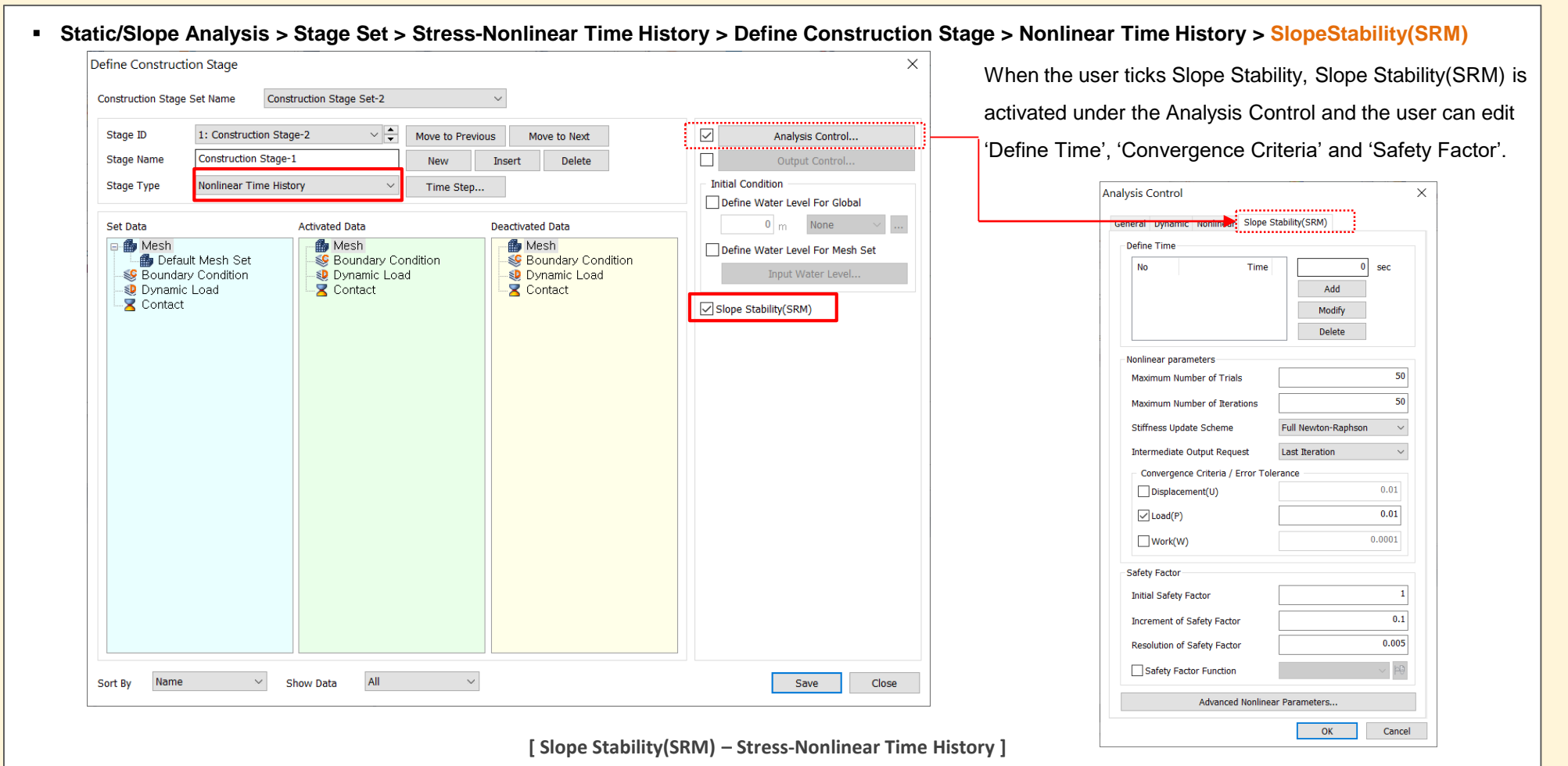

### **1. Analysis**

### **1.7 Arbitrary Load**

**EXTS NX provides arbitrary loading function which can be applied to arbitrary locations/areas regardless of node and/or element connection.** 

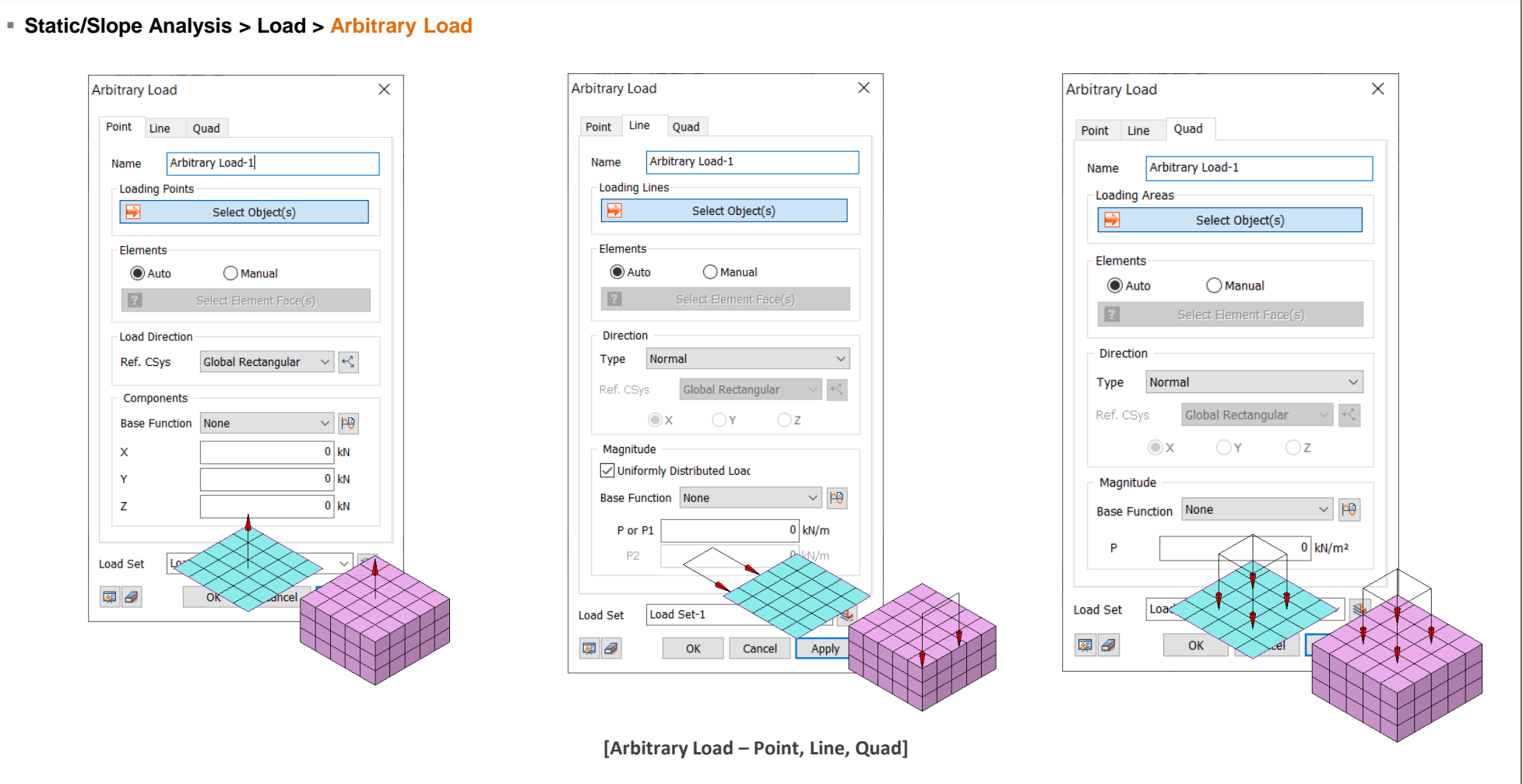

![](_page_11_Picture_6.jpeg)

### **2. Pre/Post Processing**

#### **2.1 Generate Report**

- **There are four groups : Model Image, Result Image and Stress/Seepage Result, with this, the user can organize the result from input data to results**
- **. In addition to displacement or stress results by direction, the results of water drawdown that had a lot of work during the result organization are displayed in the form** of a result table and graph through simple location definition. The evaluation of subsidence or water drawdown is automatically evaluated by input criteria.

![](_page_12_Figure_6.jpeg)

**MIDAS** 

### **2. Pre/Post Processing**

#### **2.1 Generate Report**

- **There are four groups : Model Image, Result Image and Stress/Seepage Result, with this, the user can organize the result from input data to results**
- **. In addition to displacement or stress results by direction, the results of water drawdown that had a lot of work during the result organization are displayed in the for** m of a result table and graph through simple location definition. The evaluation of subsidence or water drawdown is automatically evaluated by input criteria.

![](_page_13_Figure_6.jpeg)

![](_page_13_Picture_7.jpeg)

### **2. Pre/Post Processing**

#### **2.2 Improvement of Unsaturated Property and Export to Excel**

- Graphs(Water Content function/Permeability function) which is generated from parameter data can be modified by changing of X-axis range, The graph axis range automatically changes according to the specified range user input.
- 'Export to Excel' function has been developed so that the user can directly check the data of the graph.

![](_page_14_Figure_6.jpeg)

![](_page_14_Picture_7.jpeg)

### **2. Pre/Post Processing**

#### **2.3 Points on Edge**

- **The user can make points based on the input intervals on edge.**
- **E** Generated Points can be used for getting the precise coordinate system or measuring the distance as a snap datum. That makes users helpful when making meshes or geometries.

![](_page_15_Picture_262.jpeg)

### **2. Pre/Post Processing**

#### **2.4 Cutting Mesh Set with Random Faces**

- **EXT Cutting Mesh Set with Random Faces was developed in 2019ver. of GTS NX. And, The elements which are located middle of the faces will be automatically** moved to the set which are more included.
- **Previous version is only used with plane faces but in 2021ver. of GTS NX supports with curved faces too.**

![](_page_16_Figure_6.jpeg)

![](_page_16_Picture_7.jpeg)

#### **2. Pre/Post Processing**

#### **2.5 Improvement of 3D PDF**

- **The Improvement of 3D PDF is focused on user convenience.**
- Horizontal/Vertical tables have been crossed to make the user notice clearly. And, omitted parameters in non-linear tab are added.
- **Some model is added(Other Property and so on).**
- **EXECT ADDEX IS WRITE ASSET IS NOT THE VIOLET IN THE VIOLET IS NOT ASSET IS NOT ADDEMY.** Thew Table is written by giving violety.

![](_page_17_Picture_172.jpeg)

### **2. Pre/Post Processing**

#### **2.6 Partial Factor at Work-Tree**

- Even though Partial Factor was not displayed under the work-tree in the previous version, In this version, the user can check/add/delete under the work-tree.
- **User can see Partial Factor intuitively under the work-tree and edit/copy/delete/rename directly.**

![](_page_18_Figure_6.jpeg)

![](_page_18_Picture_7.jpeg)

### **2. Pre/Post Processing**

### **2.6 Partial Factor at Work-Tree**

- **Even though the Substage was not displayed under the work-tree in the previous version, the user can check substage under the work-tree in this version.**
- When substage has been made, the user can see the state of partial factor intuitively under the work-tree.

![](_page_19_Figure_6.jpeg)

![](_page_19_Picture_7.jpeg)

### **2. Pre/Post Processing**

#### **2.7 Sheet-Pile Property**

- **Sheet-Pile Property has been updated. User can select ArcelorMittal's Standard U and Z Shape and tons of Sections.**
- When user selects section, Area and Area moment of Inertia(Iy) are automatically input into the property window.

![](_page_20_Figure_5.jpeg)

![](_page_20_Figure_6.jpeg)

**MIDAS**